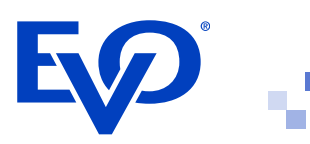

# Installation und Konfiguration von EVO Payments als Zahlungsart für Ecwid

# Deutschland, Großbritannien und Spanien

Dieses Dokument beschreibt, wie Sie EVO Payments als Zahlungsart für die Ecwid-E-Commerce-Plattform in Deutschland, Großbritannien und Spanien installieren und konfigurieren.

### Ecwid

Ecwid ist eine Cloud-basierte E-Commerce-Plattform, die sich nahtlos in fast jede bestehende Website, Geschäftsseite, jeden Blog, Marktplatz oder jede mobile App integrieren lässt. Alle Storefronts werden von einem Bedienfeld aus synchronisiert und verwaltet (erfahren Sie hier mehr über Ecwid und unterstützte Websites: [https://www.ecwid.com/ecwid-101\)](https://www.ecwid.com/ecwid-101).

## EVO Payment Zahlungsart

Wenn Sie in Ihrem Online-Shop Online-Zahlungen akzeptieren möchten, müssen Sie sich mit einem Zahlungsanbieter verbinden. EVO Payments ist ein internationaler Zahlungsdienstleister, der weltweit sichere Zahlungsabwicklung anbietet. Durch die Kooperation von Ecwid mit EVO Payments als Zahlungs-Gateway werden Ihre Transaktionen schnell und sicher verarbeitet.

Wenn Kunden Produkte in den Warenkorb legen und zur Kasse gehen, können sie wählen, mit welcher der Zahlungsart, die auf der Zahlungsseite in Ihrem Ecwid-Konto aktiviert sind, sie ihre Bestellung bezahlen möchten. Es gibt verschiedene Optionen, die Sie einrichten können, z. B.:

- **>** Online-Zahlungsarten von EVO Payments Deutschland: Kreditkarten, Debitkarten, PayPal, paydirekt, giropay, Sofort
- **>** Online-Zahlungsarten von EVO Payments Großbritannien: Kreditkarten, Google Pay, PayPal
- **>** Online-Zahlungsarten von Universalpay (EVO Payments Spanien): TBC

# Einrichtung von EVO Payments in Ihrem Shop

#### <span id="page-0-0"></span>Voraussetzungen

Bevor Sie das Online-Gateway von EVO Payments zu Ihrem Ecwid-Shop hinzufügen, müssen Sie über ein EVO Payments Händlerkonto verfügen (derzeit Deutschland, UK und Spanien). Um sich anzumelden, füllen Sie einfach das verlinkte Online-Formular aus: <https://www.evopayments.eu/plesk/>

Bitte beachten Sie, dass für einige Zahlungsarten und Wallets zusätzliche Registrierungsschritte bei EVO Payments und anderen Organisationen nötig sind.

## Erstellen der EVO Payments Zahlungsart in Ihrem Ecwid-Shop

- 01. Gehen Sie in Ihrem Ecwid-Konto auf Payment ("Zahlung").
- 02. Scrollen Sie nach unten zu **More options to accept online payments in Germany / United Kingdom /**  Spain ("Mehr Optionen für die Akzeptanz von Online-Zahlungen in Deutschland / Großbritannien / Spanien").
- 03. Wählen Sie im Dropdown-Feld Choose Payment Method ("Zahlungsart wählen") die Option EVO Pay**ments**.
- 04. Geben Sie Ihre EVO Payments Kontodaten ein Händler-ID, Passwort und Marken-ID. Diese Daten werden dem Händler während der Einrichtung des EVO Payments Kontos per E-Mail mitgeteilt. Bei Verlust wenden Sie sich bitte an den Direkt-Kundenservice. Geben Sie Ihre Daten in die Felder **Merchant ID** ("Händler-ID"), **Password** (Passwort) und **Brand ID** ("Marken-ID") ein.
- 05. Standardmäßig wird die EVO Payments Methode an der Kasse unter dem Namen **Credit or debit card & any other payment methods** ("Kredit- oder Debitkarte & alle anderen Zahlungsarten") angezeigt. Ihr Händlerkonto mit EVO Payments ist für die Unterstützung eingerichtet. Wenn Sie nur EVO Payments für Online-Zahlungen verwenden möchten, können Sie den Namen im Feld **Payment method name at checkout** ("Zahlungsart an der Kasse") unverändert lassen.
- 06. Aktivieren Sie das Kontrollkästchen Enable this payment method at checkout ("Diese Zahlungsart an der Kasse aktivieren").
- 07. Lassen Sie das Feld Set payment instructions at checkout ("Zahlungshinweise an der Kasse") leer. Wir empfehlen, es leer zu lassen, da die Bezahlung mit EVO Payments einfach und den meisten Kunden bekannt ist.
- 08. Klicken Sie Save ("Speichern") an.

## Akzeptieren von Zahlungen mit EVO Payments akzeptieren

Nachdem Sie EVO Payments in Ihrem Ecwid-Shop aktiviert haben, können Ihre Kunden weltweit diese Zahlungsoption an der Kasse auswählen. Sobald sie EVO Payments als Zahlungsoption wählen, werden ihnen die Bildschirmseiten von EVO Payment angezeigt:

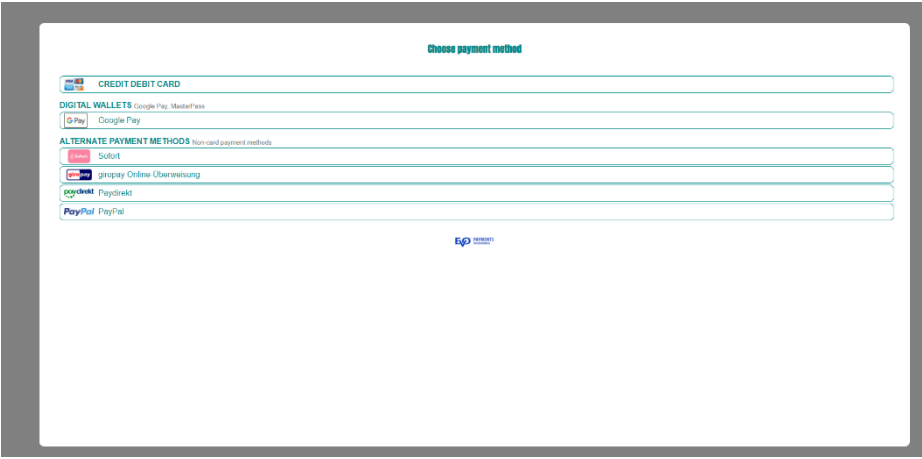

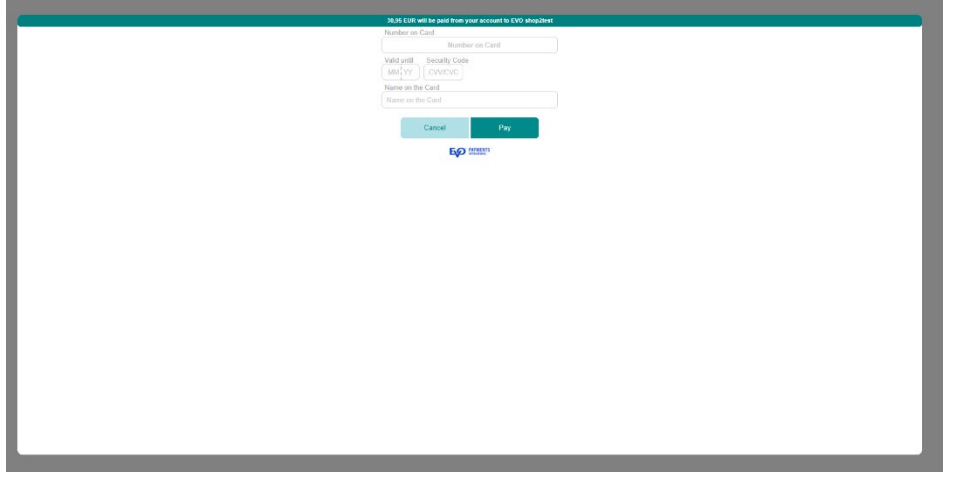

Sie können jederzeit überprüfen, welche Zahlungsart für eine Bestellung verwendet wurde, indem Sie die Details einer Bestellung in Ihrem Ecwid-Konto unter **My Sales** ("Meine Verkäufe") → **Orders** ("Bestellungen") einsehen.

# Wichtiger Hinweis zur Rückerstattung

Ecwid unterstützt den Rückerstattungsprozess nicht direkt. Für den Fall, dass entweder eine vollständige oder eine teilweise Rückerstattung an den Kunden gesendet werden muss, muss der Händler (Sie) dies im EVO Payments Back-Office-System veranlassen und dann die Ecwid-Admin-Seiten **My Sales** → **Orders** manuell aktualisieren.

Um eine vollständige oder teilweise Rückerstattung zu veranlassen, führen Sie bitte die folgenden Schritte aus:

- 01. Melden Sie sich bei Ihrem EVO Payments Back-Office-System an.
- 02. Navigieren Sie zu **Process Refund** ("Rückerstattung verarbeiten").
- 03. Klicken Sie je nach Bedarf auf **Full Refund** ("Vollständige Rückerstattung") oder **Part Refund** ("Teilrückerstattung").
- 04. Die Rückerstattung wird bearbeitet, und die vollständige oder teilweise Rückerstattung wird durchgeführt, sobald die Bearbeitung abgeschlossen ist.
- 05. Aktualisieren Sie die Ecwid-Konto-Seite.

Haben Sie kaufmännische oder technische Fragen zu Ihrer Zahlungslösung? Unser freundliches und kompetentes Support-Team steht Ihnen für alle Anliegen zur Verfügung – von Tipps und Erklärungen zur Funktionalität bis hin zu Problemlösungen. Wählen Sie einfach das entsprechende Kundenservice-Team in Ihrem Land:

- **>** Deutschland: <https://www.evopayments.eu/unternehmen/kontakt/>
- **>** Großbritannien: <https://evopayments.co.uk/contact-us/>
- **>** Spanien: <https://www.universalpay.es/contacto/>